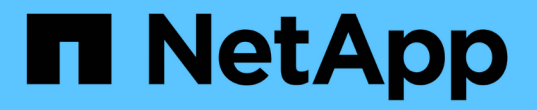

# **BlueXP** 볼륨 캐싱을 사용합니다

BlueXP volume caching

NetApp November 17, 2023

This PDF was generated from https://docs.netapp.com/ko-kr/bluexp-volume-caching/use/cache-useoverview.html on November 17, 2023. Always check docs.netapp.com for the latest.

# 목차

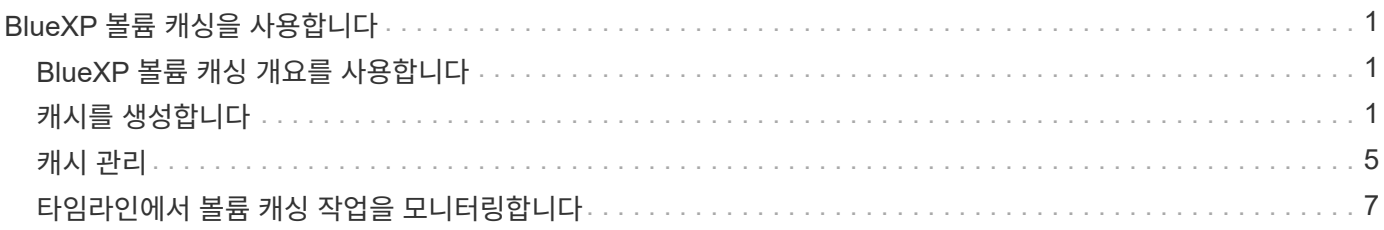

# <span id="page-2-0"></span>**BlueXP** 볼륨 캐싱을 사용합니다

# <span id="page-2-1"></span>**BlueXP** 볼륨 캐싱 개요를 사용합니다

BlueXP 볼륨 캐싱을 사용하면 다음과 같은 목표를 달성할 수 있습니다.

- ["](#page-2-2)[캐시를](#page-2-2) [생성합니다](#page-2-2)[".](#page-2-2)
- ["](#page-6-0)[캐시](#page-6-0) [세부](#page-6-0) [정보를](#page-6-0) [봅니다](#page-6-0)["](#page-6-0).
- ["](#page-6-0)[엑스포트](#page-6-0) [정책을](#page-6-0) [변경하고](#page-6-0) [캐시](#page-6-0) [크기를](#page-6-0) [조정합니다](#page-6-0)["](#page-6-0).
- ["](#page-6-0)[캐시를](#page-6-0) [삭제합니다](#page-6-0)[".](#page-6-0)
- ["](#page-8-0)[볼륨](#page-8-0) [캐싱](#page-8-0) [작업을](#page-8-0) [모니터링합니다](#page-8-0)["](#page-8-0) 을 클릭합니다.

# <span id="page-2-2"></span>캐시를 생성합니다

소스 작업 환경에서 캐시 소스로 하나 이상의 소스 볼륨을 사용하여 ONTAP, Cloud Volumes ONTAP 및 온-프레미스 ONTAP용 Amazon FSx 간에 볼륨 캐싱을 생성할 수 있습니다. 그런 다음 캐시 볼륨의 스토리지 가상 머신을 선택합니다.

캐시 볼륨은 소스 볼륨과 동일한 클러스터 또는 다른 클러스터에 있을 수 있습니다. 캐시에 저장하도록 선택한 볼륨은 동일한 스토리지 VM에 속해야 하며 스토리지 VM은 동일한 프로토콜을 사용해야 합니다.

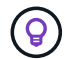

 $(i)$ 

볼륨이 캐싱에 적합하지 않은 경우에는 선택할 수 없도록 회색으로 표시됩니다.

캐시 볼륨의 크기를 소스 볼륨 크기의 백분율로 입력할 수 있습니다.

캐시 볼륨에서 사용하는 IPSpace는 소스 스토리지 VM에서 사용하는 IPSpace에 따라 다릅니다.

캐시 볼륨 이름에 접미사가 사용됩니다 \_cache 원래 볼륨 이름에 추가되었습니다.

### **BlueXP** 볼륨 캐싱 시작 페이지의 단계

1. BlueXP에 로그인하고 왼쪽 탐색 창에서 \* 이동성 \* > \* 볼륨 캐싱 \* 을 선택합니다.

BlueXP 볼륨 캐싱 대시보드 페이지로 이동합니다. 서비스를 처음 시작할 때 캐시 정보를 추가해야 합니다. 나중에 대시보드가 나타나고 캐시에 대한 데이터가 표시됩니다.

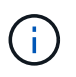

BlueXP 커넥터를 아직 설정하지 않은 경우 \* 캐시 추가 \* 대신 \* 커넥터 추가 \* 옵션이 나타납니다. 이 경우 먼저 커넥터를 설정해야 합니다. 을 참조하십시오 ["BlueXP](https://docs.netapp.com/us-en/cloud-manager-setup-admin/task-quick-start-standard-mode.html) [빠른](https://docs.netapp.com/us-en/cloud-manager-setup-admin/task-quick-start-standard-mode.html) [시작](https://docs.netapp.com/us-en/cloud-manager-setup-admin/task-quick-start-standard-mode.html)["](https://docs.netapp.com/us-en/cloud-manager-setup-admin/task-quick-start-standard-mode.html).

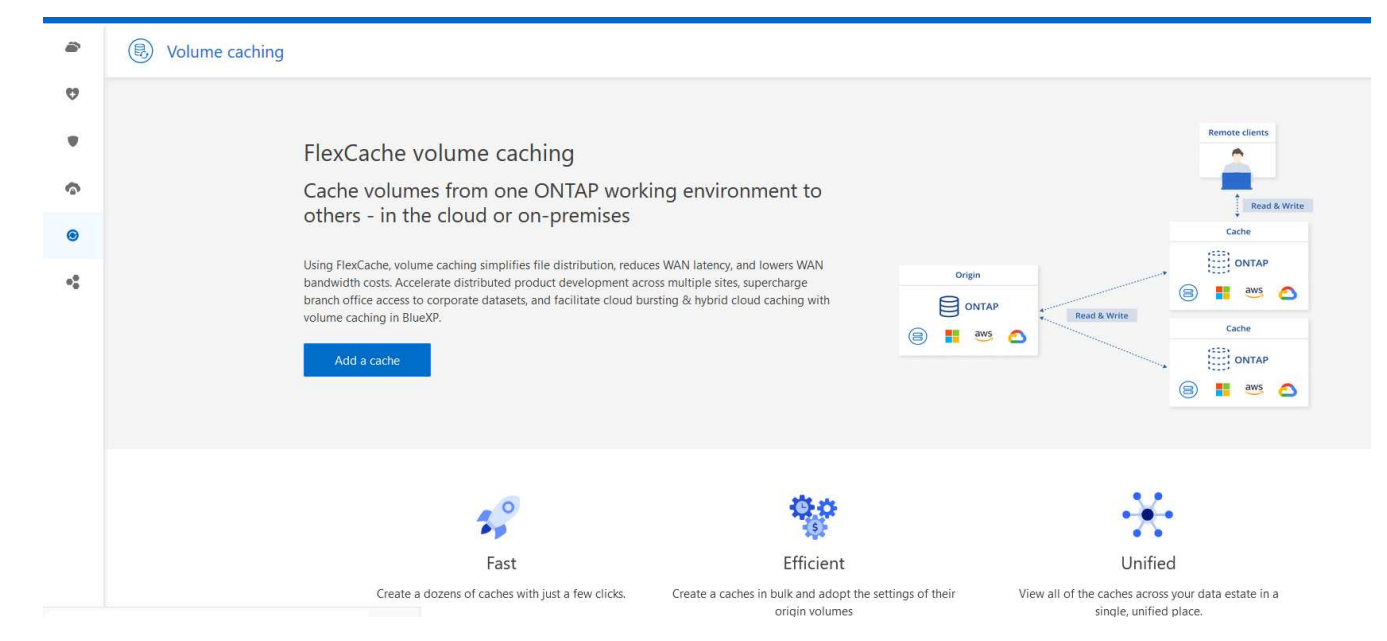

### 2. 캐시 추가 \* 를 선택합니다.

3. 캐시 데이터 페이지에서 작업 환경 소스 및 타겟 캐시를 선택하고 \* 캐싱 마법사 시작 \* 을 선택합니다.

4. 캐시 구성 페이지에서 캐시할 볼륨을 선택합니다.

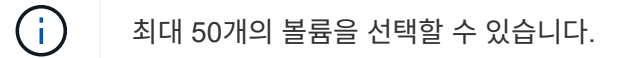

- 5. 페이지를 아래로 스크롤하여 VM 세부 정보 또는 볼륨 크기를 추가로 변경합니다.
- 6. 캐시 볼륨의 크기를 소스 볼륨 크기의 백분율로 입력합니다.

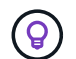

일반적으로 캐시 볼륨 크기는 소스 볼륨 크기의 약 15%여야 합니다.

7. NFS 엑스포트 정책 규칙 및 SMB/CIFS 공유 구성을 소스 볼륨에서 타겟 캐시 볼륨으로 복제하려면 \* Cache access \* 확인란을 선택합니다.

그런 다음 소스 볼륨의 NFS 엑스포트 정책 규칙과 SMB/CIFS 공유가 캐시 볼륨에 복제됩니다. 캐시 스토리지 VM에서 SMB/CIFS 프로토콜이 설정되어 있지 않으면 SMB/CIFS 공유가 복제되지 않습니다.

8. 필요한 경우 캐시 이름 접두사를 입력합니다.

접미사 \_cache 다음 형식으로 이름에 추가됩니다. <user-specified prefix>\_<source volume name>\_cache

9. 캐시 생성 \* 을 선택합니다.

새 캐시가 캐싱 목록에 나타납니다. 캐시 볼륨 이름이 표시됩니다 \_cache 소스 볼륨 이름에 대한 접미사로 사용됩니다.

10.

작업 진행률을 보려면 상단 메뉴에서 를 선택합니다 > \* 타임라인 \*.

### **BlueXP** 캔버스의 단계

- 1. BlueXP 캔버스에서 작업 환경을 선택합니다.
- 2. 소스 환경을 선택하고 대상으로 드래그합니다.

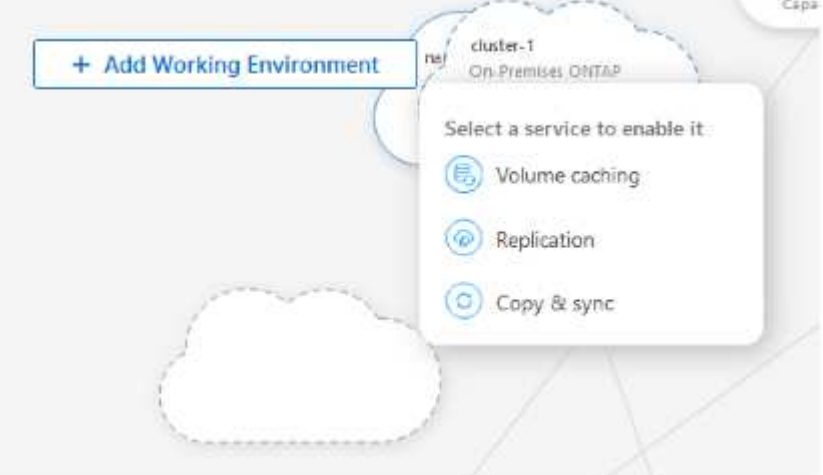

3. 볼륨 캐싱 \* 서비스를 선택합니다.

그러면 소스에서 대상으로 캐시 볼륨이 생성됩니다.

- 4. 오른쪽 창의 캐싱 서비스 상자에서 \* 추가 \* 를 선택합니다.
- 5. 캐시 데이터 페이지에서 캐시하려는 작업 환경을 선택하고 \* 캐시 마법사 시작 \* 을 선택합니다.

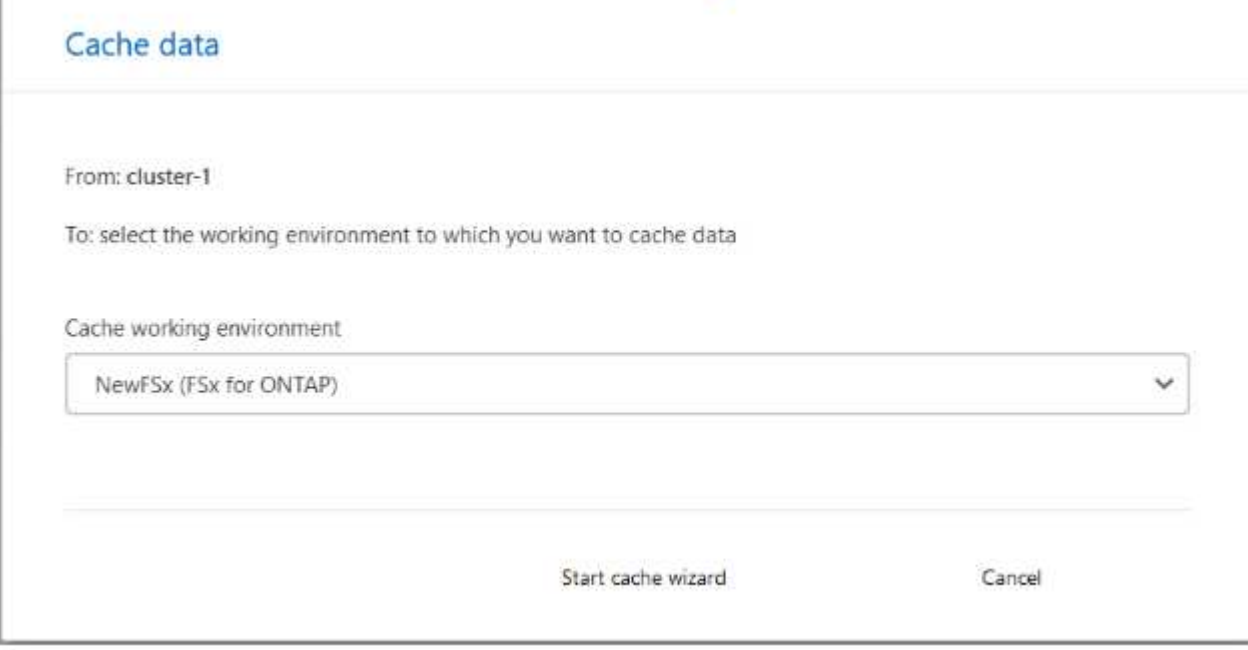

6. 캐시 구성 페이지에서 캐시할 볼륨을 선택합니다.

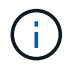

최대 50개의 볼륨을 선택할 수 있습니다.

- 7. 페이지를 아래로 스크롤하여 VM 세부 정보 또는 볼륨 크기를 추가로 변경합니다.
- 8. 캐시 볼륨의 크기를 소스 볼륨 크기의 백분율로 입력합니다.

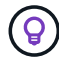

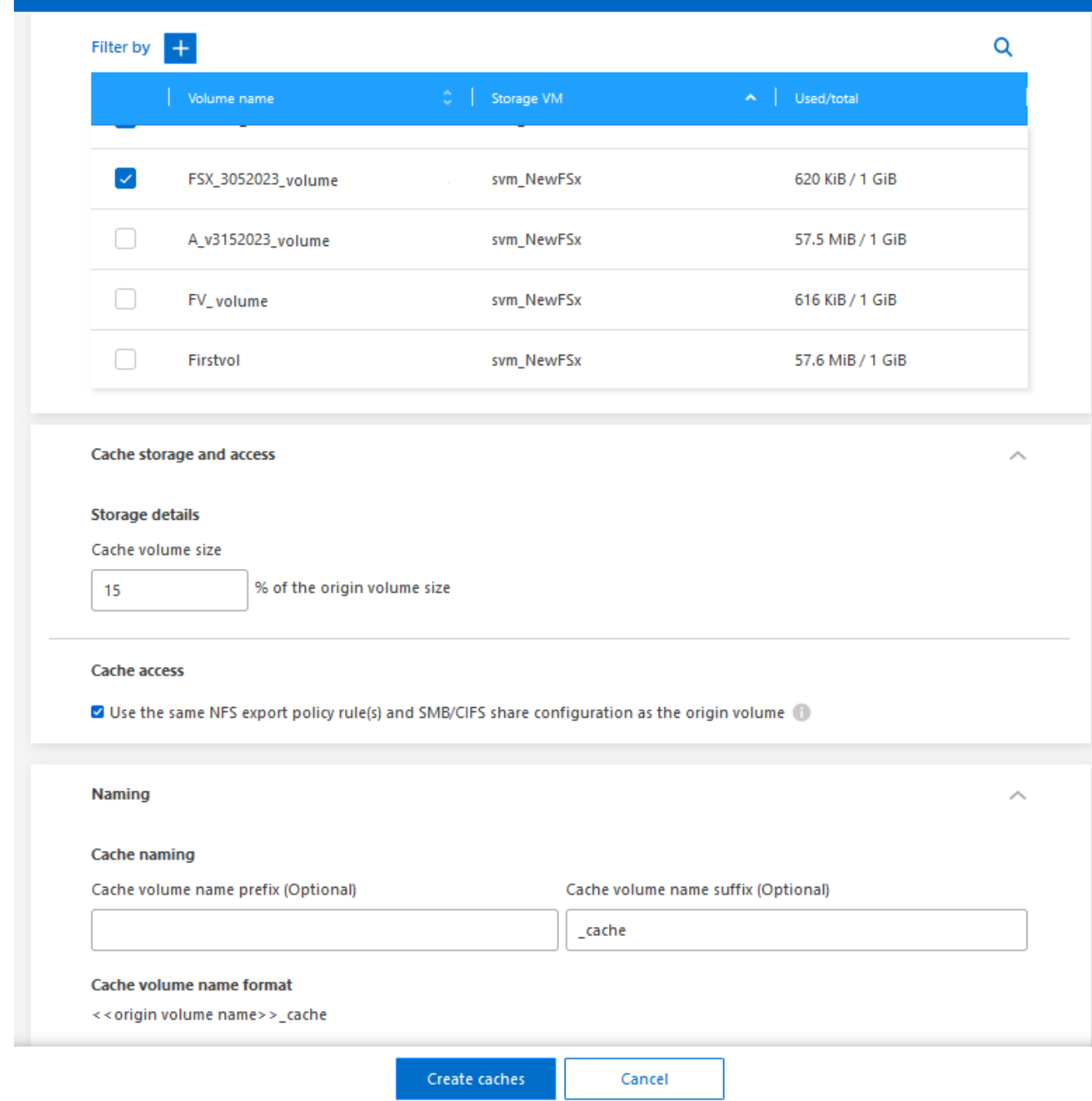

9. NFS 엑스포트 정책 규칙 및 SMB/CIFS 공유 구성을 소스 볼륨에서 타겟 캐시 볼륨으로 복제하려면 \* Cache access \* 확인란을 선택합니다.

그런 다음 소스 볼륨의 NFS 엑스포트 정책 규칙과 SMB/CIFS 공유가 캐시 볼륨에 복제됩니다. 캐시 스토리지 VM에서 SMB/CIFS 프로토콜이 설정되어 있지 않으면 SMB/CIFS 공유가 복제되지 않습니다.

10. 필요한 경우 캐시 이름 접두사를 입력합니다.

접미사 \_cache 다음 형식으로 이름에 추가됩니다. <user-specified prefix>\_<source volume name>\_cache

11. 캐시 생성 \* 을 선택합니다.

새 캐시가 캐싱 목록에 나타납니다. 캐시 볼륨 이름이 표시됩니다 \_cache 소스 볼륨 이름에 대한 접미사로 사용됩니다.

12. 작업 진행률을 보려면 상단 메뉴에서 를 선택합니다 > \* 타임라인 \*.

## <span id="page-6-0"></span>캐시 관리

캐시를 편집하고, 엑스포트 정책을 변경하고, 캐시 크기를 조정하고, 캐시를 삭제할 수 있습니다.

BlueXP 볼륨 캐싱을 사용하면 다음과 같은 목표를 달성할 수 있습니다.

- 캐시 세부 정보를 봅니다.
- 캐시에 다른 엑스포트 정책을 할당합니다.
- 볼륨 캐싱 편집 및 크기 변경 등 편집에는 다른 속성을 보고 변경할 수 있는 옵션이 있으며, 향후 릴리스에서 더 많은 속성이 편집 시 추가됩니다.
- 원래 볼륨 크기의 비율을 기준으로 기존 캐시의 크기를 조정합니다.
- 캐시를 삭제합니다.

캐시 세부 정보를 봅니다

각 캐싱에 대해 원래 볼륨, 작업 환경, 캐시 볼륨 등을 확인할 수 있습니다.

단계

1. BlueXP 왼쪽 탐색 창에서 \* 이동성 \* > \* 볼륨 캐싱 \* 을 선택합니다.

대상 환경에서 생성된 캐시 볼륨의 목록을 볼 수 있습니다. 캐시 목록에 캐시 세부 정보가 표시됩니다.

- 2. 목록을 필터링하려면 \* Filter by+ \* 옵션을 선택합니다.
- 3. 행을 선택하고 오른쪽에서 \* Actions… \* 옵션을 선택합니다.
- 4. 세부 정보 보기 및 편집 \* 을 선택합니다.
- 5. 세부 정보를 검토합니다.

#### 캐시를 편집합니다

캐시에 대한 이름, 볼륨 크기 및 엑스포트 정책을 변경할 수 있습니다.

#### 단계

- 1. BlueXP 왼쪽 탐색 창에서 \* 이동성 \* > \* 볼륨 캐싱 \* 을 선택합니다.
- 2. 행을 선택하고 오른쪽에서 \* Actions… \* 옵션을 선택합니다.
- 3. 세부 정보 보기 및 편집 \* 을 선택합니다.
- 4. 기본 구성 탭에서 필요에 따라 캐시 이름과 캐시 볼륨 크기를 변경합니다.
- 5. 필요에 따라 캐시 액세스 탭을 확장하고 다음 값을 수정합니다.
	- a. 마운트 경로입니다.
	- b. 기존 정책과 다른 엑스포트 정책
- 6. SMB/CIFS 공유 세부 정보 또는 엑스포트 정책 규칙을 변경하려면 옵션을 클릭하여 BlueXP System Manager에 액세스합니다.
- 7. 저장 \* 을 선택합니다.
- 다른 캐시 엑스포트 정책을 할당합니다
- 캐시에 다른 엑스포트 정책을 할당할 수 있습니다.
- 소스 엑스포트 정책 규칙은 타겟 클러스터에 적용해야 합니다.

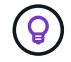

캐시에 기존 엑스포트 정책을 할당할 수 있습니다. 엑스포트 정책 규칙은 변경할 수 없습니다. 엑스포트 정책을 변경해야 하는 경우 NetApp 시스템 관리자를 사용할 수 있습니다.

단계

- 1. BlueXP 왼쪽 탐색 창에서 \* 이동성 \* > \* 볼륨 캐싱 \* 을 선택합니다.
- 2. 행을 선택하고 오른쪽에서 \* Actions… \* 옵션을 선택합니다.
- 3. 내보내기 정책 변경 \* 을 선택합니다.
- 4. 캐시에 할당할 엑스포트 정책을 선택합니다.
- 5. 저장 \* 을 선택합니다.
- 캐시 크기를 조정합니다

소스 볼륨의 비율에 따라 캐시 볼륨의 크기를 변경할 수 있습니다.

- 단계
- 1. BlueXP 왼쪽 탐색 창에서 \* 이동성 \* > \* 볼륨 캐싱 \* 을 선택합니다.
- 2. 행을 선택하고 오른쪽에서 \* Actions… \* 옵션을 선택합니다.
- 3. 크기 조정 \* 을 선택합니다.
- 4. 원본 볼륨 크기의 새 비율을 입력합니다.

캐시 볼륨이 새 비율로 조정됩니다.

5. 저장 \* 을 선택합니다.

### 캐시를 삭제합니다

더 이상 캐시가 필요하지 않으면 삭제할 수 있습니다. 그러면 볼륨 캐싱 관계가 삭제되고 타겟 볼륨 캐시가 삭제됩니다.

단계

1. BlueXP 왼쪽 탐색 창에서 \* 이동성 \* > \* 볼륨 캐싱 \* 을 선택합니다.

- 2. 행을 선택하고 오른쪽에서 \* Actions… \* 옵션을 선택합니다.
- 3. 삭제 \* 를 선택합니다.
- 4. 확인란을 선택합니다.
- 5. 삭제 \* 를 선택합니다.

# <span id="page-8-0"></span>타임라인에서 볼륨 캐싱 작업을 모니터링합니다

모든 볼륨 캐싱 작업을 모니터링하고 진행률을 확인할 수 있습니다.

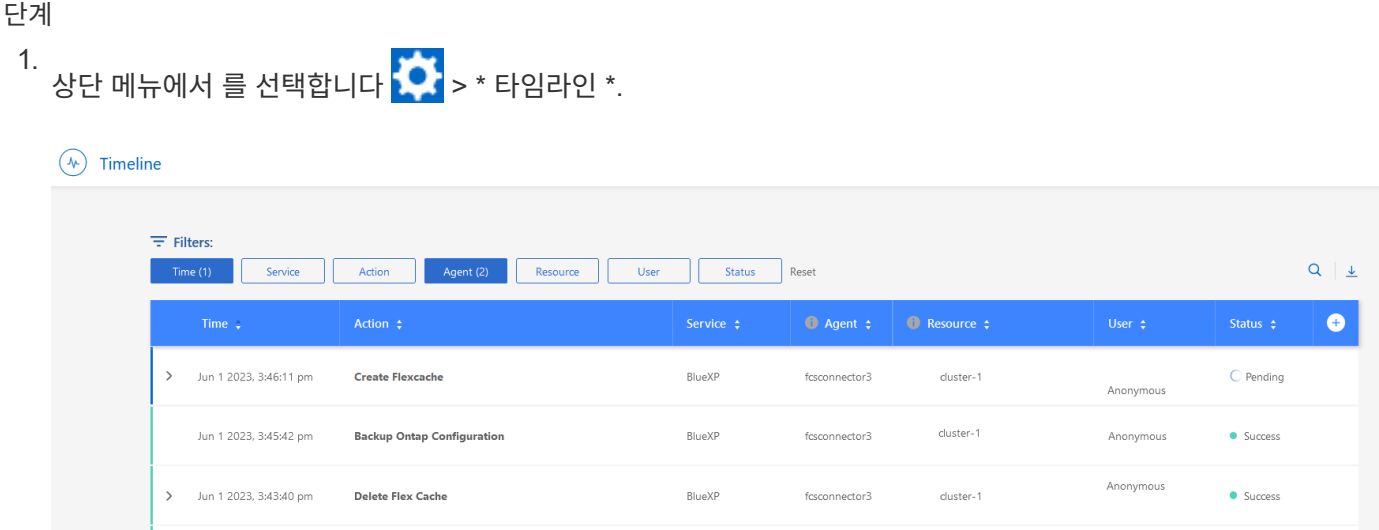

- 2. 선택 사항, 시간, 서비스, 작업, 상담원, 리소스, 사용자 또는 상태입니다.
- 3. 모든 캐시 및 작업을 탐색합니다.

Copyright © 2023 NetApp, Inc. All Rights Reserved. 미국에서 인쇄됨 본 문서의 어떠한 부분도 저작권 소유자의 사전 서면 승인 없이는 어떠한 형식이나 수단(복사, 녹음, 녹화 또는 전자 검색 시스템에 저장하는 것을 비롯한 그래픽, 전자적 또는 기계적 방법)으로도 복제될 수 없습니다.

NetApp이 저작권을 가진 자료에 있는 소프트웨어에는 아래의 라이센스와 고지사항이 적용됩니다.

본 소프트웨어는 NetApp에 의해 '있는 그대로' 제공되며 상품성 및 특정 목적에의 적합성에 대한 명시적 또는 묵시적 보증을 포함하여(이에 제한되지 않음) 어떠한 보증도 하지 않습니다. NetApp은 대체품 또는 대체 서비스의 조달, 사용 불능, 데이터 손실, 이익 손실, 영업 중단을 포함하여(이에 국한되지 않음), 이 소프트웨어의 사용으로 인해 발생하는 모든 직접 및 간접 손해, 우발적 손해, 특별 손해, 징벌적 손해, 결과적 손해의 발생에 대하여 그 발생 이유, 책임론, 계약 여부, 엄격한 책임, 불법 행위(과실 또는 그렇지 않은 경우)와 관계없이 어떠한 책임도 지지 않으며, 이와 같은 손실의 발생 가능성이 통지되었다 하더라도 마찬가지입니다.

NetApp은 본 문서에 설명된 제품을 언제든지 예고 없이 변경할 권리를 보유합니다. NetApp은 NetApp의 명시적인 서면 동의를 받은 경우를 제외하고 본 문서에 설명된 제품을 사용하여 발생하는 어떠한 문제에도 책임을 지지 않습니다. 본 제품의 사용 또는 구매의 경우 NetApp에서는 어떠한 특허권, 상표권 또는 기타 지적 재산권이 적용되는 라이센스도 제공하지 않습니다.

본 설명서에 설명된 제품은 하나 이상의 미국 특허, 해외 특허 또는 출원 중인 특허로 보호됩니다.

제한적 권리 표시: 정부에 의한 사용, 복제 또는 공개에는 DFARS 252.227-7013(2014년 2월) 및 FAR 52.227- 19(2007년 12월)의 기술 데이터-비상업적 품목에 대한 권리(Rights in Technical Data -Noncommercial Items) 조항의 하위 조항 (b)(3)에 설명된 제한사항이 적용됩니다.

여기에 포함된 데이터는 상업용 제품 및/또는 상업용 서비스(FAR 2.101에 정의)에 해당하며 NetApp, Inc.의 독점 자산입니다. 본 계약에 따라 제공되는 모든 NetApp 기술 데이터 및 컴퓨터 소프트웨어는 본질적으로 상업용이며 개인 비용만으로 개발되었습니다. 미국 정부는 데이터가 제공된 미국 계약과 관련하여 해당 계약을 지원하는 데에만 데이터에 대한 전 세계적으로 비독점적이고 양도할 수 없으며 재사용이 불가능하며 취소 불가능한 라이센스를 제한적으로 가집니다. 여기에 제공된 경우를 제외하고 NetApp, Inc.의 사전 서면 승인 없이는 이 데이터를 사용, 공개, 재생산, 수정, 수행 또는 표시할 수 없습니다. 미국 국방부에 대한 정부 라이센스는 DFARS 조항 252.227-7015(b)(2014년 2월)에 명시된 권한으로 제한됩니다.

#### 상표 정보

NETAPP, NETAPP 로고 및 <http://www.netapp.com/TM>에 나열된 마크는 NetApp, Inc.의 상표입니다. 기타 회사 및 제품 이름은 해당 소유자의 상표일 수 있습니다.